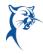

## ADD TRAINING TO WORKDAY

Log in to Workday from CougarWeb > My Workplace > Workday or via Collin.onelogin.com.

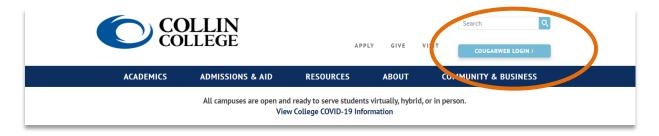

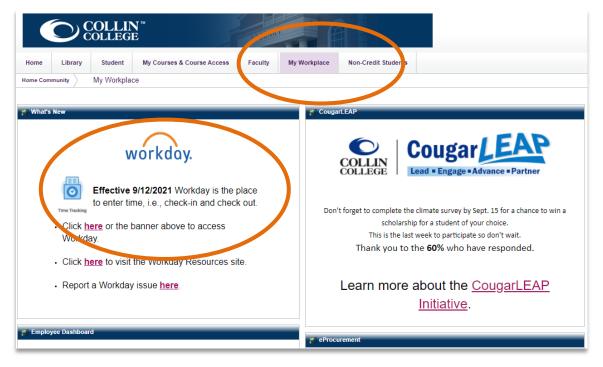

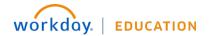

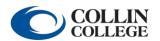

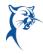

## From the **Home** page:

1. Click the **Profile** icon in the upper-right corner. Click **View Profile**.

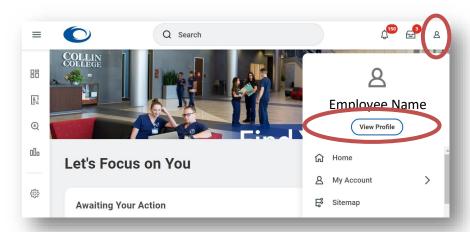

2. Navigate to the blue rectangle on the left-hand side of the screen. Under **Actions**, select **Career**. You may have to click **More** and scroll down to show this option.

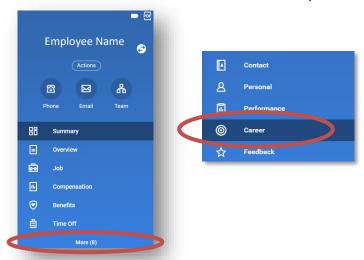

3. Click **Training**, and select **Add**.

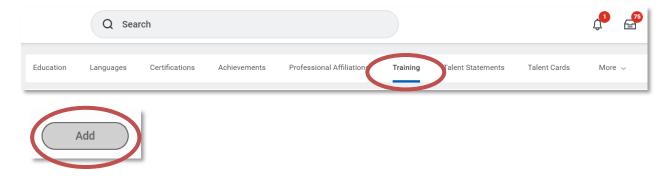

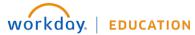

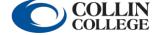

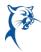

4. Enter the title of the training, conference, webinar, etc.

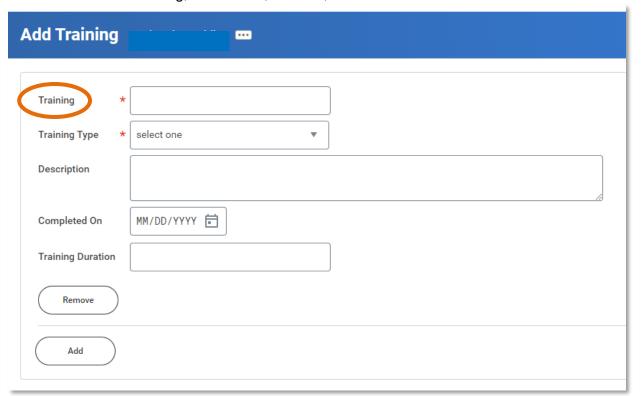

5. Select a **Training Type**.

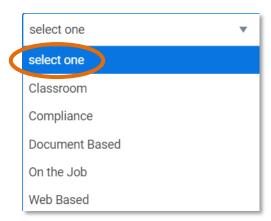

6. Enter a brief description, the date, and the duration of the training. Select **Submit** at the bottom of the screen.

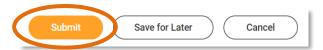

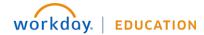

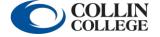